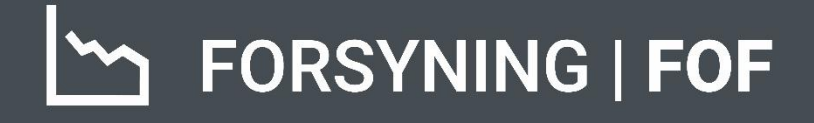

# BRUGERMANUAL **ENERGISPARE-**AKTIVITETER

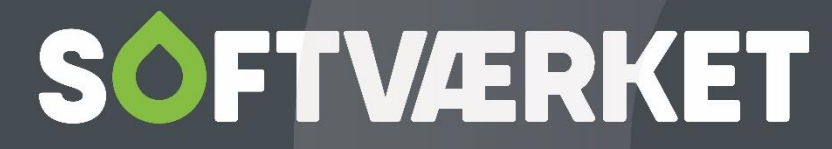

IT-udviklingshus for forsyningsbranchen

## **INDHOLD**

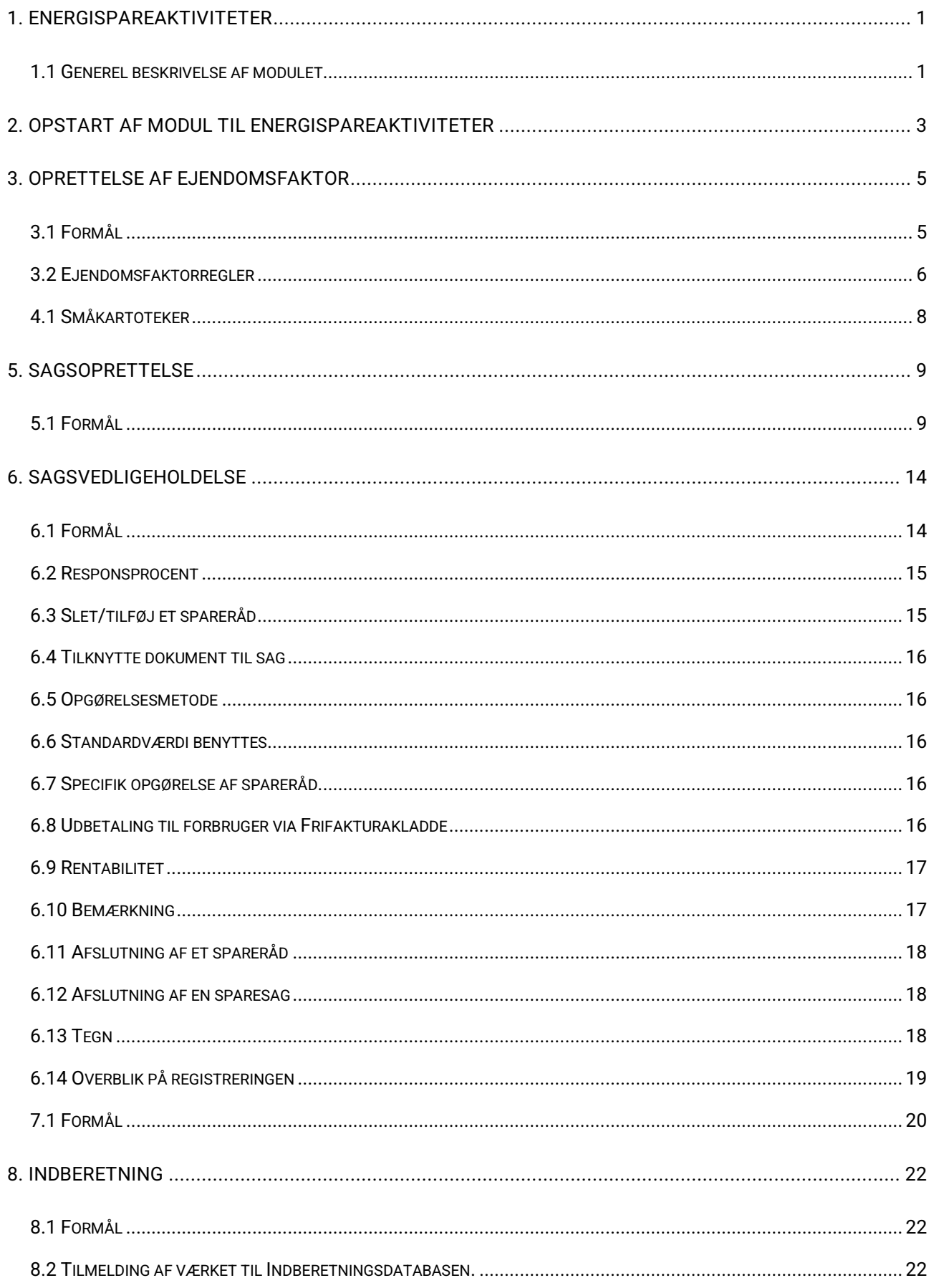

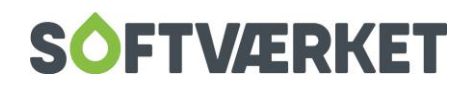

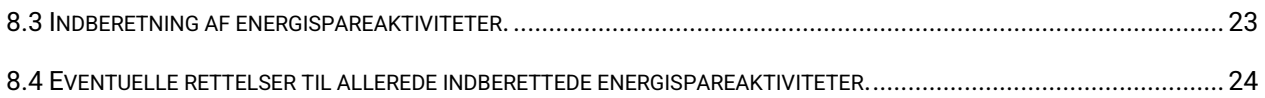

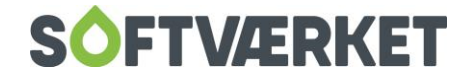

## <span id="page-3-0"></span>**1. ENERGISPAREAKTIVITETER**

#### <span id="page-3-1"></span>**1.1 Generel beskrivelse af modulet**

Modulet er udviklet til registrering/indberetning af energispareaktiviteter.

Systemopbygningen og dokumentationen i modulet består forenklet set i oprettelse af en energisparesag med ét til flere forbrugernumre, der er indeholdt i energisparesagen. For hver forbruger i energisparesagen findes en liste med ét til flere energispareforslag, der henviser til tabellen med energispareforslag.

Dokumentationen bliver hermed et entydigt nummer i tabellen energispareaktiviteter, forbrugernummer, navn og adresse samt antal enheder, hvor mange procent der blev udført og på hvilken dato samt en tilknytning af en konsulent/rådgiver. Alle oplysninger kan gemmes i systemet ved hjælp af EDH og kan genfindes som dokumentation ved eventuel revision. Desuden har du mulighed for at scanne eventuelle dokumenter ind på sagerne.

Når dette er oprettet i systemet, kan varmeværket se hvor stort et energisparepotentiale, det har foreslået, hvor meget der er udført af forbrugerne, og hvad der mangler at blive udført.

Det bliver herefter muligt:

- at følge op på forbrugere, hvor der er foreslået besparelser
- at opgøre restpotentiale for de foreslåede besparelser
- at indberette besparelser for en given periode

Når I skal indberette energispareaktiviteter til Energistyrelsen, sker det via Dansk Fjernvarme. Indberetningen sker én gang årligt. I systemet er indberetningen udviklet således, at det kan foretages direkte til Dansk Fjernvarmes database. Ved indberetning angives en periode med en fra- og til-dato. Fra-datoen styrer systemet automatisk, så det ikke er muligt at glemme besparelser.

En besparelse som én gang er indberettet, bliver stemplet i systemet, således at den ikke kan indberettes to gange. Når i sætter indberetningen i gang, vil systemet generere en datafil med realiserede energispareaktiviteter for den angivne periode. Listen vises på skærmen efterfølgende. Hvis i kan godkende den viste liste på skærmen og bekræfter dette, vil indberetningen blive sendt automatisk til en server hos

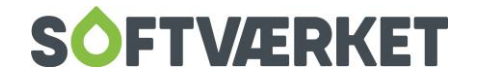

Softværket, der opsamler og videresender til Dansk Fjernvarme. Datafilen sendes via den datasikre forbindelse, I har til Softværket. Det sker via samme dataforbindelse, som alle værker, der sender elektroniske fakturaer i Softværkets system, benytter.

På Energistyrelsens hjemmeside for besparelser, [Standardværdikatalog,](http://svk.teknologisk.dk/Pages_open/Default.aspx) er det muligt at finde værdierne som et PDF-dokument med alle energispareraktiviteter og tilhørende standardværdi, der er grundlaget for forsyningsvirksomhedernes energibesparelser. Tabellen i Forbrugersystemet vil blive opdateret, når Energistyrelsen udgiver ændringer eller opdateringer af regnearket.

Ønsker i ikke at benytte standardværdierne fra Energistyrelsen, kan energispareforslagene opgøres efter en specifik opgørelse af besparelsen i kWh/år for hvert enkelt energispareforslag med tilhørende dokumentation. Hvis en standardværdi findes, bør denne benyttes.

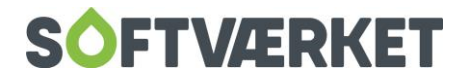

## <span id="page-5-0"></span>**2. OPSTART AF MODUL TIL ENERGISPAREAKTIVITETER**

Før arbejdet med energispareaktiviteter kan opstartes, skal følgende være opsat i systemet:

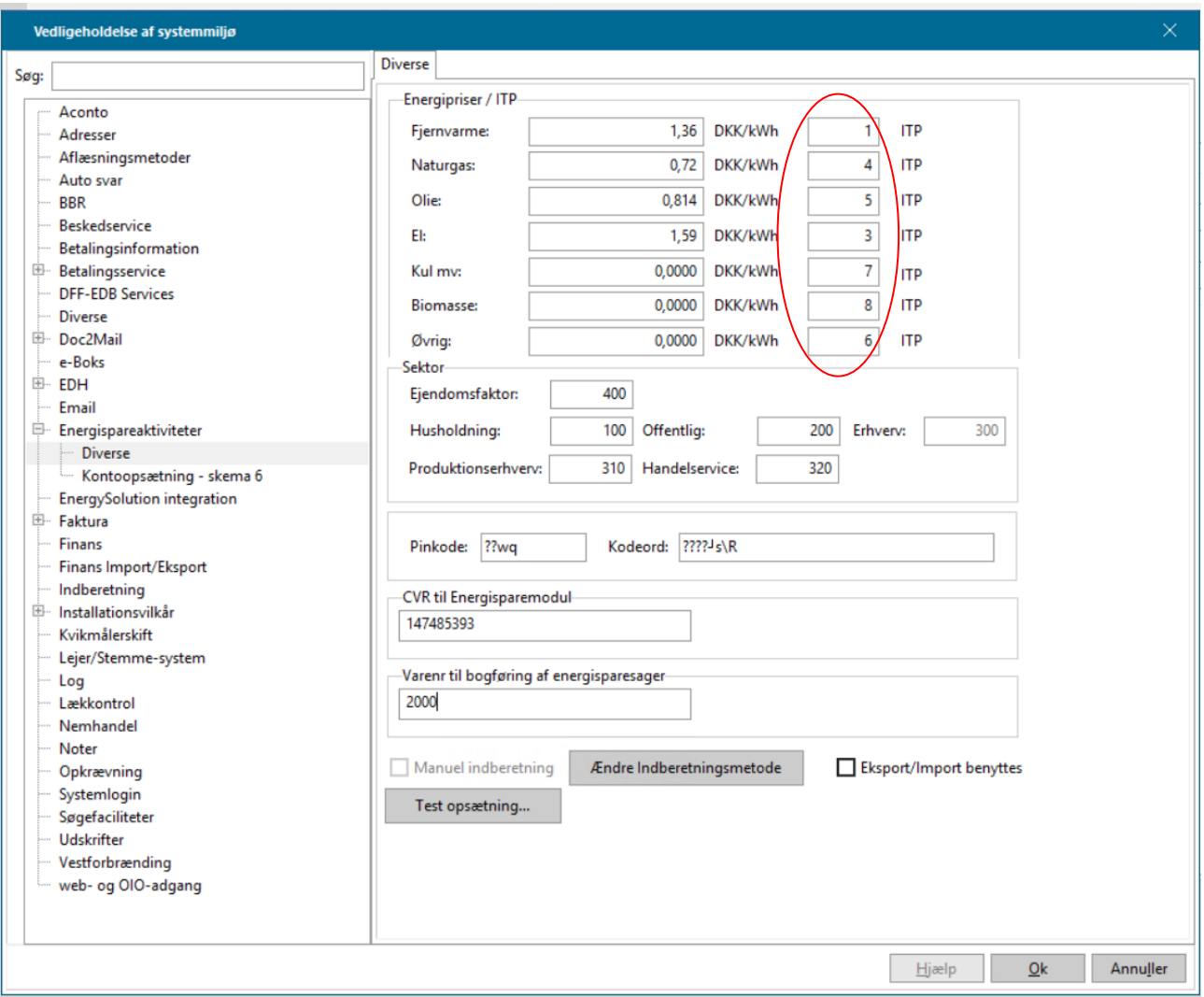

**Indberetningsdatabase** = Opsætning, som gør det muligt at indberette til Energistyrelsen.

**Energispareaktiviteter** = Her kontrollerer systemet, om der er ændringer fra Energistyrelsen til standardværdikataloget. Er der standardværdier, som du af den ene eller anden grund ikke kan se i systemet, kan du sætte dagene til 0, og herefter lukke forbrugersystemet ned. Når du starter systemet op igen, kontrollerer det, om der er ændringer.

**Energipriser/ITP** = VIGTIGT. Systemet er lavet med en beregningsdel, der tager stilling til det foreslåede spareråd ud fra en rentabilitetsbetragtning. Omkostningen ved det foreslåede spareråd holdes op imod levetiden. Denne funktion giver dig mulighed for at rådgive forbrugeren ud fra et konkret beløb.

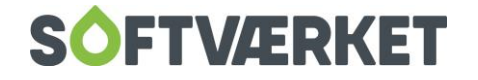

Det er derfor vigtigt, at priserne er beregnet og udfyldt korrekt. Det vil sige, at du skal tage stilling til priserne på fjernvarme, naturgas, olie og el i kWh i det område, dit værk forsyner. Prisen på fjernvarme er dit værks **salgspris ekskl. moms.** De resterende priser er markedspriser.

Endvidere skal du sikre dig, at forsyningsformerne er oprettet (ITP = forsyningsformer). Forsyningsformerne kan kontrolleres og ændres på følgende måde:

Menupunkt: Indstillinger | Småkartoteker | Forsyningsformer

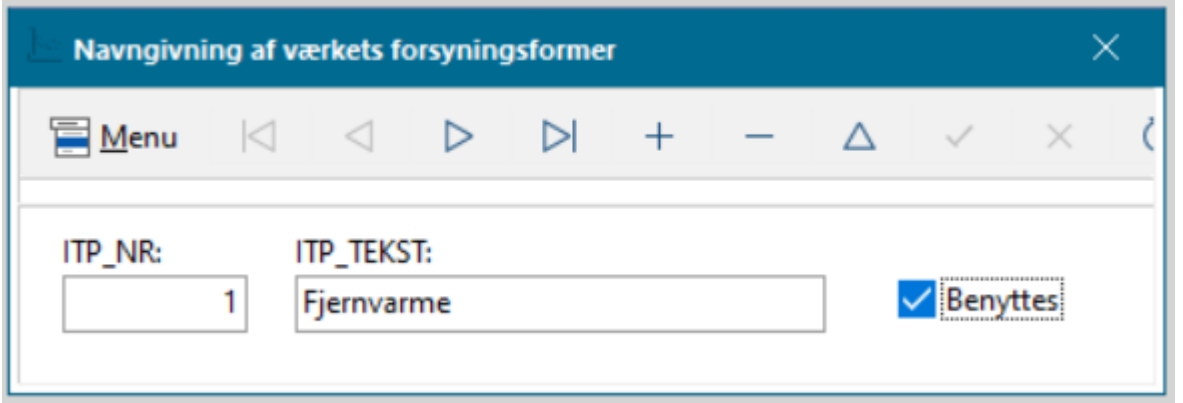

**1**= Fjernvarme **2**= Vandværk **3**= El **4**= Naturgas **5**= Olie **6**= Øvrig **7**= Kul **8**= Biomasse

Systemet **SKAL** bruge forsyningsformerne: Fjernvarme, el, naturgas, olie, øvrig, kul og biomasse. Det skal ske, fordi det er de forsyningsformer, hvor det er muligt at få "sparepoint". Forsyningsformerne skal oprettes, uanset om du ønsker at benytte dem eller ej. Vandværk er medtaget, da nogle Fjernvarmeværker også afregner vand.

Hvis der mangler én eller flere af ovenstående forsyningsformer, skal disse oprettes. Fluebenet "benyttes" skal **kun** være aktivt i de forsyningsformer, dit værk benytter i forbrugersystemet. For eksempel fjernvarme og vand.

**Sektor** (se foregående side) = Udfyldes med ejendomsfaktor nr. 400 med tilknyttede værdier som ovenfor.

Ud over ovenstående skal du ligeledes oprette en ejendomsfaktor nr. 400 til sektoropdeling af forbrugerne (100=Husholdning; 200=Offentlig; 310=Produktionserhverv; 320=Handel og service ). Hvis ejendomsfaktor 400 er brugt til noget andet, kan du vælge et andet nr.. I det følgende er nr. 400 dog brugt som eksempel. Se side 6 for hjælp til oprettelse af ejendomsfaktor.

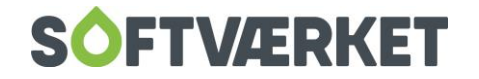

## <span id="page-7-0"></span>**3. OPRETTELSE AF EJENDOMSFAKTOR**

**Menupunkt:** Indstillinger | Småkartoteker | Ejendomsfaktorer.

#### <span id="page-7-1"></span>**3.1 Formål**

At oprette en ejendomsfaktor til brug i energispareaktiviteterne til oplysning og indberetning. I det følgende eksempel er energisparegruppen oprettet som ejendomsfaktor 400. Faktor nr. behøver ikke nødvendigvis være 400.

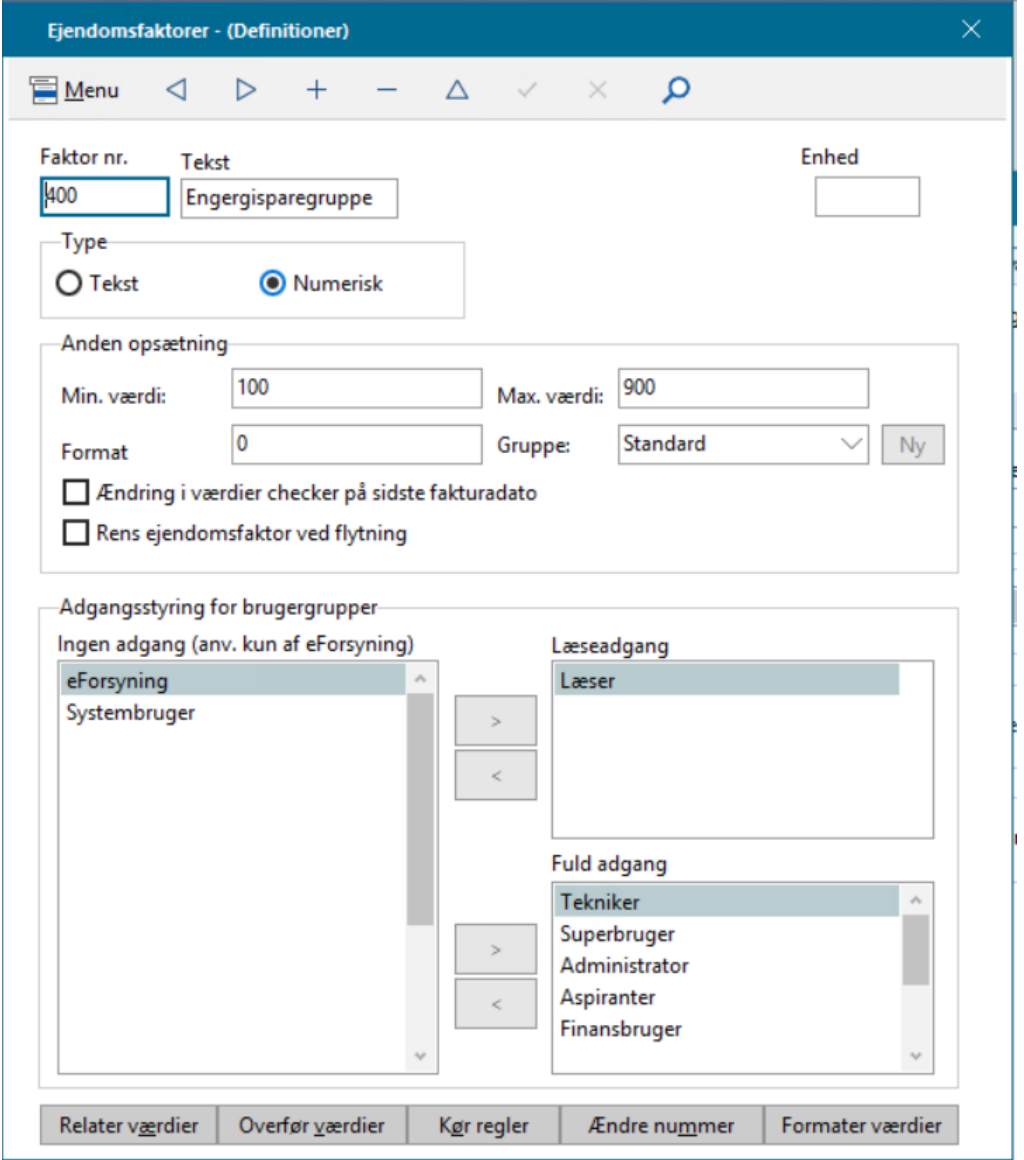

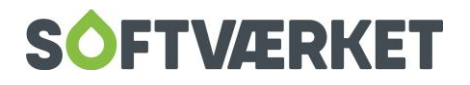

Trin for trin:

- 1. Tryk Opret
- 2. Giv Ejendomsfaktoren værdien 400 og for eksempel teksten Energisparegruppe
- 3. Angiv minimumværdien til 100. Angiv maksimumværdien til 900, da det forudsættes, at dette er den højeste accepterede værdi.
- 4. Angiv formatet til 0.
- 5. Typen skal være numerisk (tal).
- 6. Tryk gem, så vil systemet løbe alle forbrugere igennem og indsætte den nye ejendomsfaktor på alle. Du finder den på Forbrugervedligeholdelsen under fanebladet Ejendomsfaktorer.

Klik på knappen *Relater værdier* for at oprette en forklarende tekst til de værdier, ejendomsfaktoren kan antage. Placer markøren nederst i tabellen og tast pil ned for at oprette en ny linje.

100=Husholdning; 200=Offentlig; 310=Produktionserhverv; 320=Handel og service; 0=Ikke placerbare ejendomme, ud for en faktor 400.

Når du har oprettet nedenstående, skal du huske at forlade den sidst indtastede linje, så systemet gemmer den.

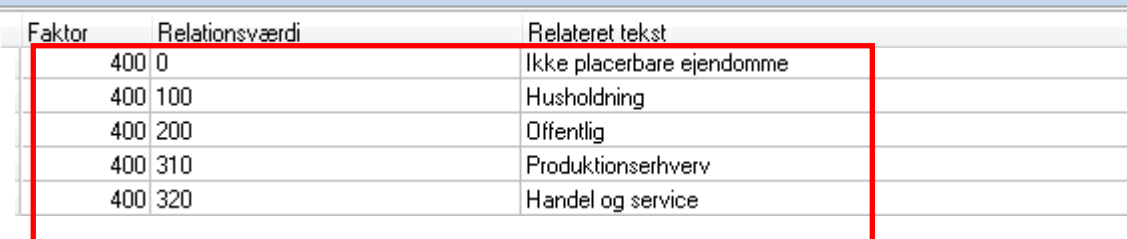

#### <span id="page-8-0"></span>**3.2 Ejendomsfaktorregler**

Knappen Kør regler beregner værdier i en ejendomsfaktor ud fra værdierne i en anden ejendomsfaktor. Dette bruges til at modulere BBR-anvendelseskoderne om til energisparegruppen.

Opdelingen af energisparegrupper sker ud fra følgende BBR-anvendelseskoder:

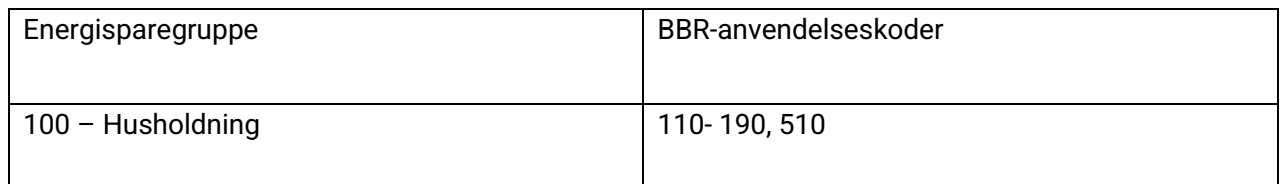

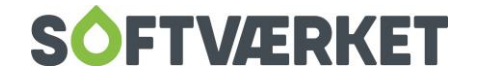

.

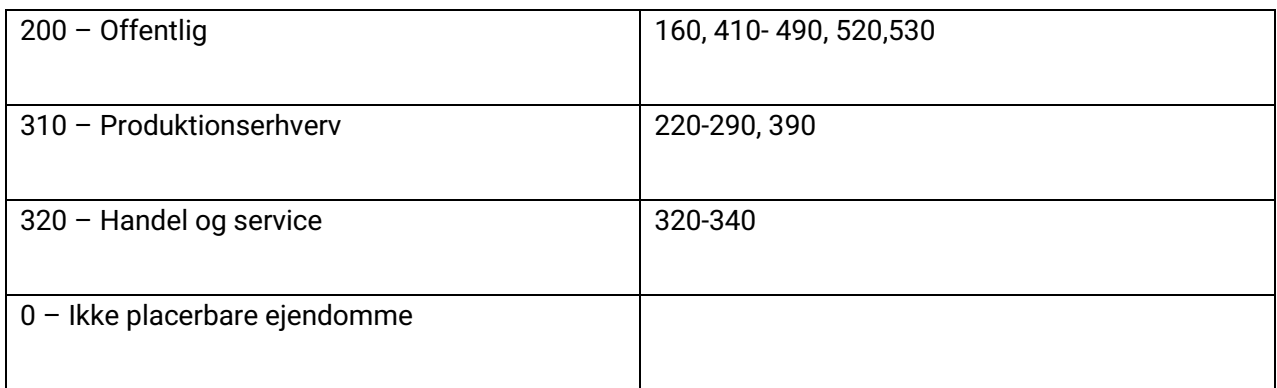

I nedenstående eksempel ser du opsætningen af ejendomsfaktorreglerne ud fra følgende kriterier:

- BBR-anvendelseskoden står under ejendomsfaktor i forbrugervindue.
- Energisparegruppen står i ejendomsfaktor 400.

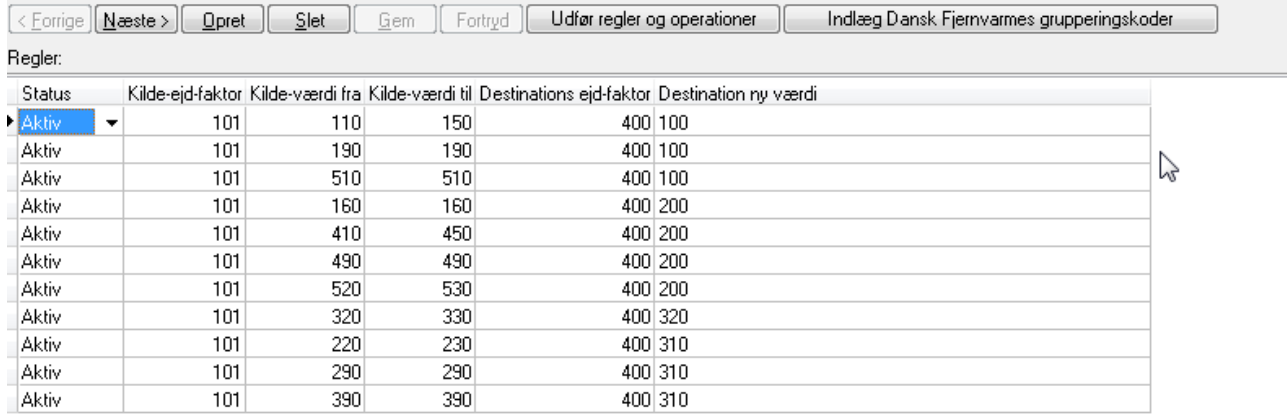

Når du har oprettet ovenstående, skal du huske at forlade den sidst tastede linje, så systemet gemmer

den. Tryk herefter Udfør regler.

Nu er modulet energispareaktiviteter klar til brug.

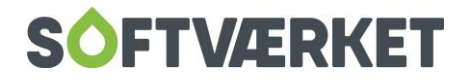

## **4. KLAR TIL AT GÅ I GANG MED ENERGISPAREAKTIVITER**

#### <span id="page-10-0"></span>**4.1 Småkartoteker**

For at komme i gang, skal du under menupunktet **Energispareaktiviteter | Småkartoteker | Firma** have oprettet firmaer og medarbejdere, så du kan registrere energispareaktiviteterne. Det kan være de firmaer, i har indgået en samarbejdsaftale med. For eksempel energirådgivningskonsulenter, rådgivende ingeniørfirmaer, en VVS'er, elektriker eller lignende.

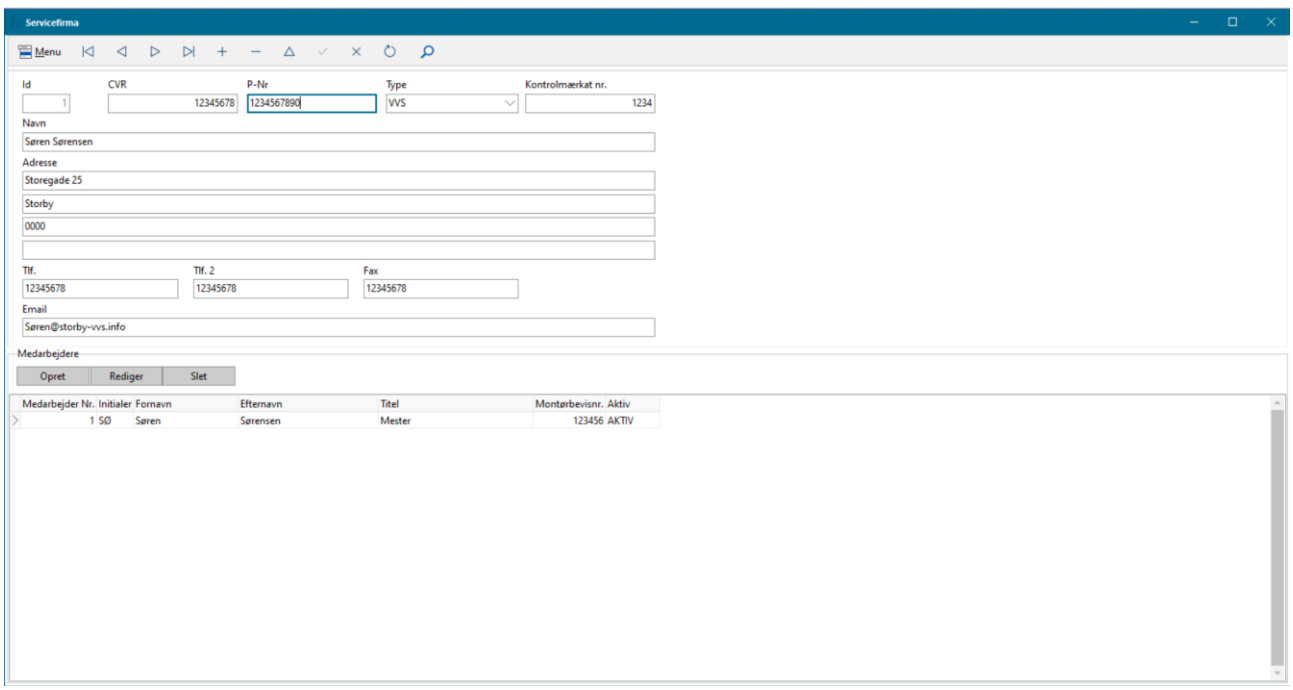

Først opretter du firmaet. Derefter kan du oprette de medarbejdere, som skal tilknyttes firmaet. Vær opmærksom på, at du SKAL gemme firmaet, før knappen "Opret" bliver synlig.

P-nummer = Ud over et CVR-nummer får en virksomhed også tildelt ét såkaldt P-nummer (Produktionsenhedsnummer) for hver fysisk beliggenhed, hvor virksomheden drives fra. P-nummeret er et 10-cifret entydigt nummer. Da virksomheden tildeles et P-nummer for hver fysisk beliggenhed, hvorfra der drives virksomhed, kan der således være tilknyttet flere P-numre til samme CVR-nummer.

Kontrolmærkat nr. = ordning som relaterer til Serviceordningen fra Teknologisk Institut.

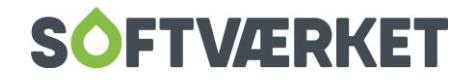

## <span id="page-11-0"></span>**5. SAGSOPRETTELSE**

Alle energispareaktiviteter SKAL registreres i et sagskartotek. Du kan *ikke registrere direkte på en forbru*ger, uden en eksisterende Energisparesag med den pågældende forbruger.

Dette er gjort ud fra følgende betragtninger:

Indsatsen vil sandsynligvis blive målrettet. For eksempel ved at kigge på en bestemt type huse opført i et bestemt årti.

Registrering af energibesparelser for en "Ubestemt forbrugermasse". Der kan være situationer, hvor man vil registrere nogle energibesparelser uden at ville have navneoplysninger ind i systemet. Eksempelvis en kampagne med uddeling af gratis elsparepærer ved en messe. Her ville man nok nøjes med en udfyldt formular med navn, adresse og underskrift, sætte disse i et ringbind, blot registrere antal uddelte pærer og henvise til ringbindet med dokumentation.

**Menupunkt:** Energispareaktiviteter | Sagsoprettelse

#### <span id="page-11-1"></span>**5.1 Formål**

At oprette en sag for registrering af energispareaktiviteter.

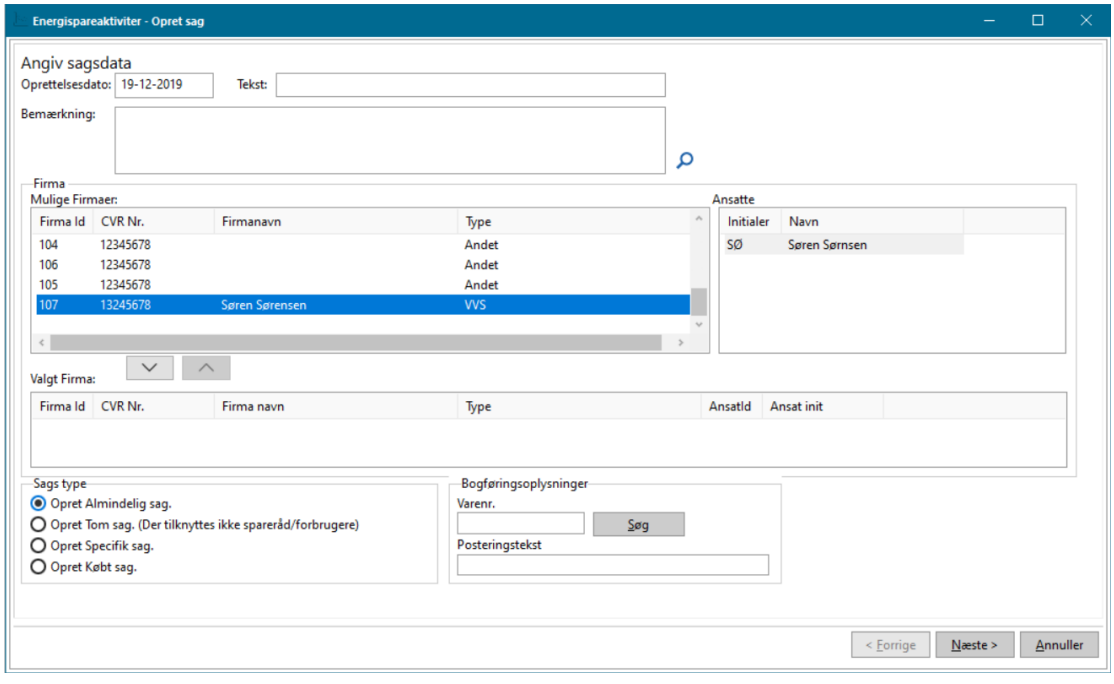

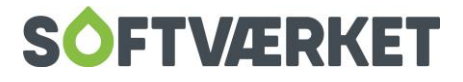

Du kan at oprette en tom sag uden at skulle tilknytte spareråd. Eksemplet kan bruges, hvis du ønsker at aflægge en potentiel "sparekunde" et besøg. Dermed er sagen oprettet. Der er blot ikke "fyldt" noget i den endnu.

Det er muligt at oprette en "specifik sag" eller en "købt sag" uden at du skal tilknytte spareråd. Eksemplet kan bruges, hvis du ønsker at oprette en sag, hvor du ikke kan tilknytte et spareråd fra Standardværdikataloget. Eksempelvis købte sager fra andre forsyningsselskaber eller hvis du har lavet ledningsrenovering i eget net.

Uanset hvilken sagstype du opretter, er det vigtigt at tage stilling til alle felter i registreringen af sagen. Når du opretter en "specifik sag" eller en "købt sag" skal du selv vælge alle felterne. Når du vælger en standardværdi, får du et forslag til udfyldelse af felterne. Det skal dog kun forstås som et forslag, og skal derfor altid tjekkes efter.

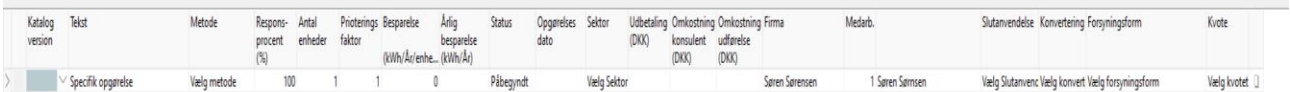

Det vil sige, at du skal tage stilling til de nye punkter i registreringen, såsom "slutanvendelse", "konvertering", "forsyningsform" og "kvote". De første to giver mere eller mindre sig selv. I "Forsyningsform" skal du vælge den form, forbrugeren kommer fra. I "kvote" gælder følgende:

Hvis det er fjernvarme, er det som udgangspunkt kvotebelagt. Det samme gælder el. Omvendt er gas og olie som udgangspunkt ikke kvotebelagt.

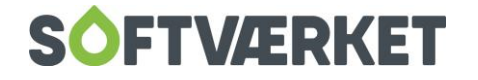

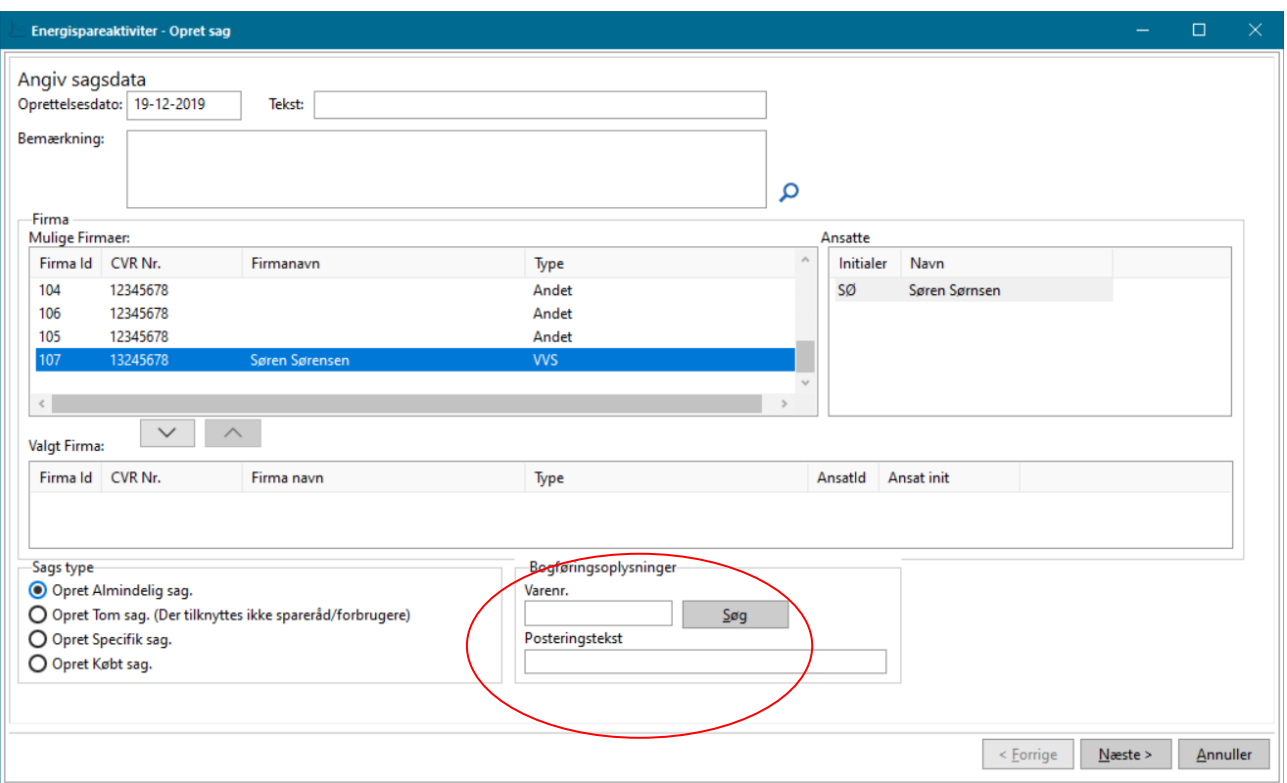

Du kan nu også lave en udbetaling gennem energisparemodulet. Hvis du vælger at udbetale (lave en frifaktura) gennem modulet, skal du oprette et varenummer (se side 19 i Finansmanualen) og en tekst, der skal tilknyttes den enkelte sag. Du behøver ikke at tilknytte et varenummer, men hvis du ved, at du på et tidspunkt skal lave en udbetaling til en forbruger, som er tilknyttet den enkelte sag, kan du lige så godt tilknytte et varenummer med det samme.

Hvis du vil bruge et fast varenummer til alle dine sager, kan du tilknytte et varenummer i **Systemmiljø | Energispareaktiviter | Diverse**

Når du har tilknyttet firma og valgt type, trykker di næste, og du er nu klar til at tilknytte spareråd MED standardværdier (fra listen over standardværdier, den konverterede fra Teknologisk Institut). Her kan du bladre i de forskellige værdier, og vælge at tilknytte ét eller flere spareråd til sagen.

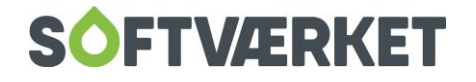

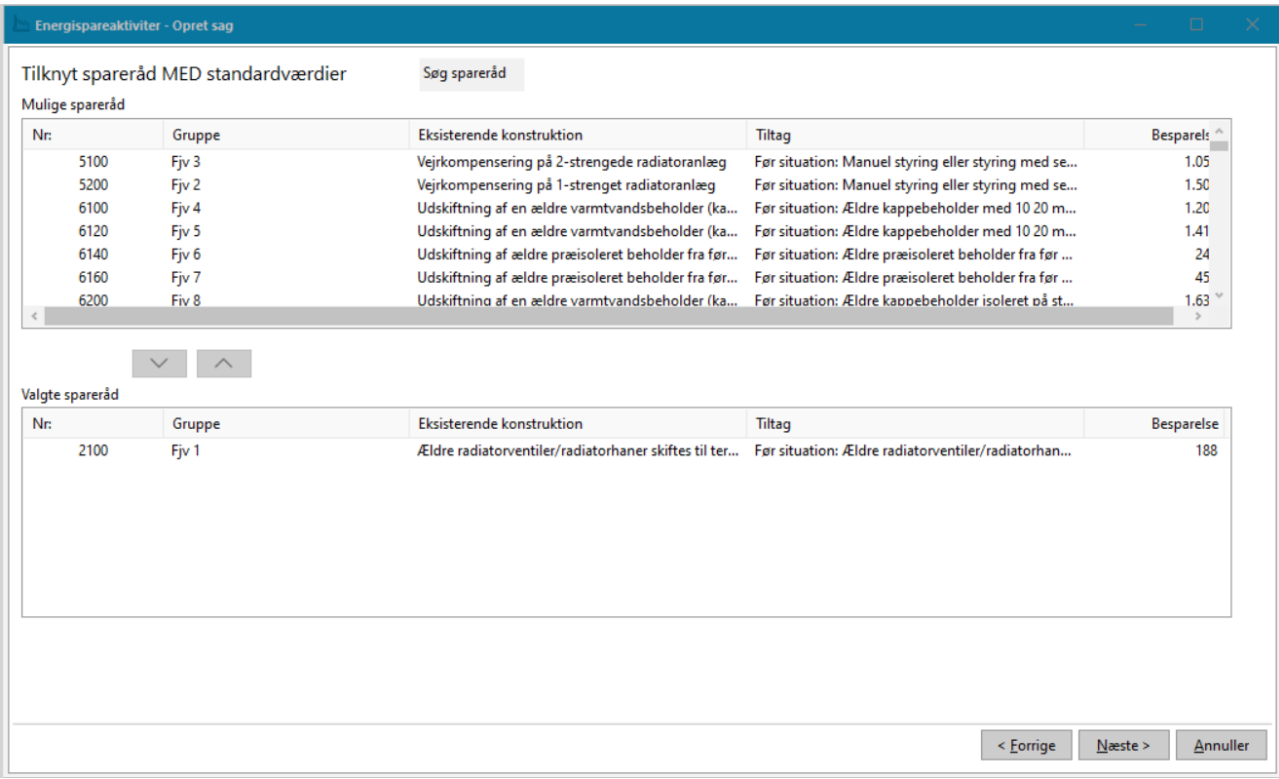

Dernæst trykker du næste og følgende skærmbillede vil tone frem:

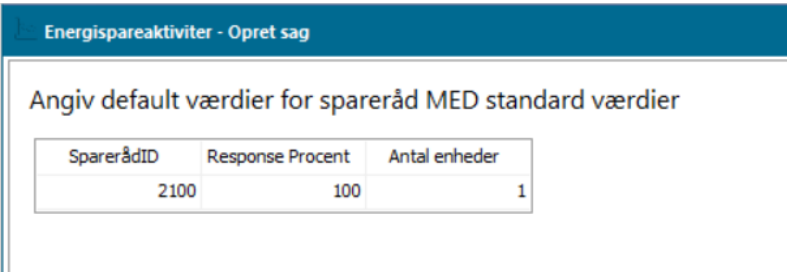

I dette billede har du mulighed for at bestemme "Antal enheder" på hele sagen. Det vil sige, at disse enheder vil stå som "Defaults" på enhver forbruger, der tilknyttes denne sag.

Tryk næste og du er klar til at tilknytte én eller flere forbrugere til sagen. Tryk på Tilføj forbrugere - du kan nu vælge ud fra enten forbrugernr., vejkode, eller fra en huskeliste.

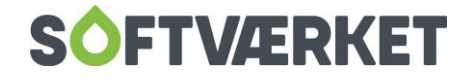

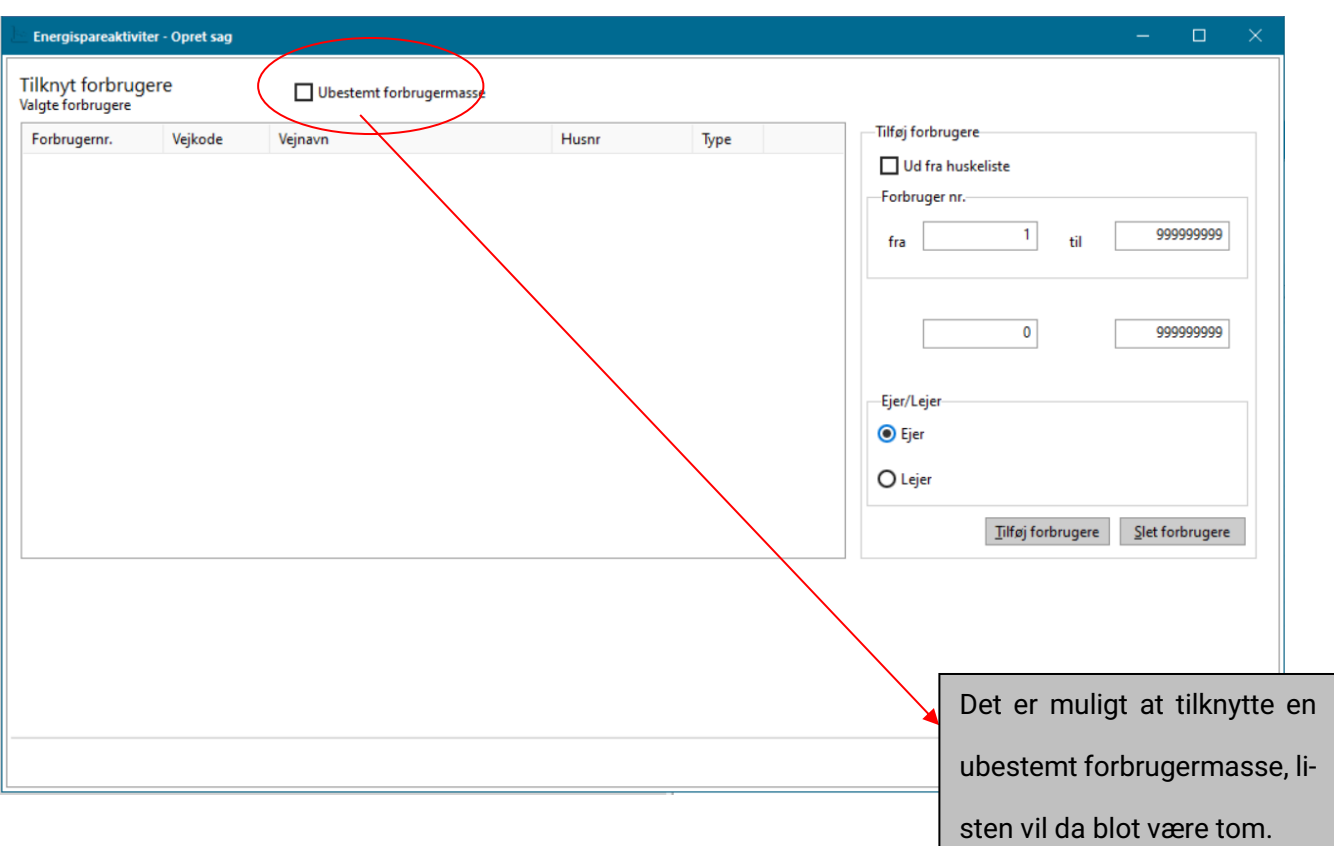

En sag kan tilknyttes én eller flere forbrugere. Forbrugerne på en sag kan for eksempel tilknyttes ud fra en vej eller et område. Det kunne være en konvertering fra olie til fjernvarme.

Når en forbruger er tilknyttet en sag, kan du stadig tilknytte flere spareråd. Det vil sige. at vælger du for eksempel at oprette en sag, som omhandler en konvertering fra olie til fjernvarme, kan du uden problemer tilknytte flere forbrugere til denne sag. Eksempel:

Hele Nørregade i X-købing bliver konverteret fra olie til fjernvarme. Der oprettes en sag, og alle forbrugere på Nørregade bliver tilknyttet denne sag. Herefter får værket for eksempel et af de firmaer, de arbejder sammen med, til at gå ud og rådgive forbrugerne på Nørregade om generelle spareråd. Herefter meddeler 2 forbrugere, at de har tænkt sig at skifte deres køleskab ud og en anden forbruger at denne har tænkt sig, at skifte alle vinduer på sin ejendom. Fælles for de 3 forbrugere er, at de allerede er oprettet i konverteringssagen. Dette er dog ingen hindring for at man som værk, blot "dykker" ned i sagen, og på den enkelte forbruger tilknytter det eller de tilkomne spareråd. Se hvordan under punktet sagsvedligeholdelse.

Når du har tilknyttet de forbrugere, som du ønsker på en sag, trykker du *udfør* og bekræfter, at sagen skal registreres.

Du er nu klar til at sagsvedligeholde.

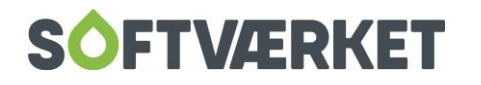

## <span id="page-16-0"></span>**6. SAGSVEDLIGEHOLDELSE**

**Menupunkt:** Energispareaktiviteter | Sagsvedligeholdelse

#### <span id="page-16-1"></span>**6.1 Formål**:

At vedligeholde og foretage opfølgning på sagerne.

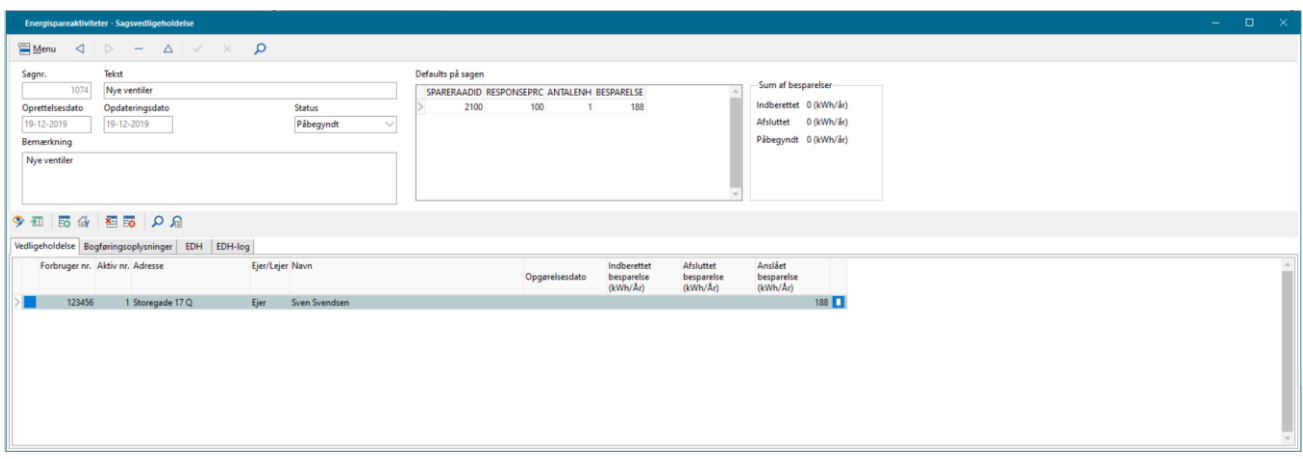

For at sagsbehandle på forbrugeren skal du trykke på Sagsvedligeholdelse eller dobbeltklikke på forbrugeren. Hermed åbnes sagen på den specifikke forbruger. Du kan også *tilføje* eller slette en forbruger til en sparesag her. Se punktet *udskrifter* senere i manualen for udskrifter på de enkelte forbrugere. I ovenstående skærmbillede kan du også sortere på kolonnerne, blot ved at klikke på dem.

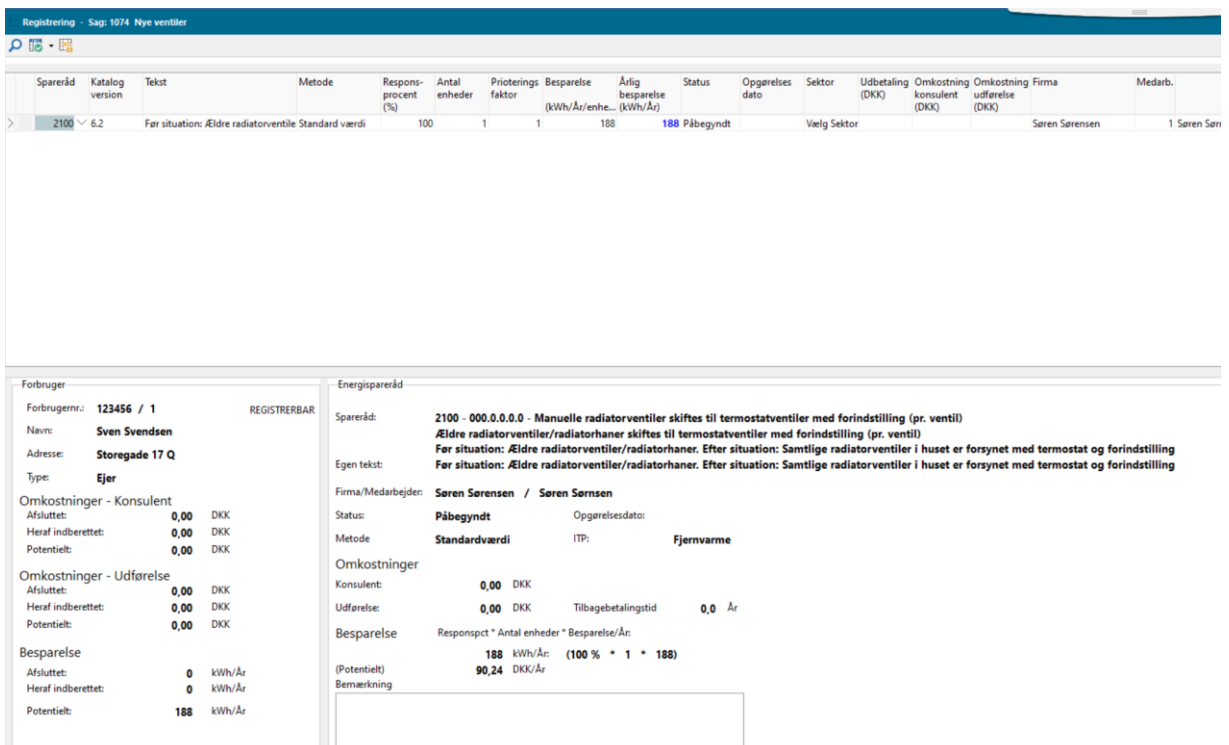

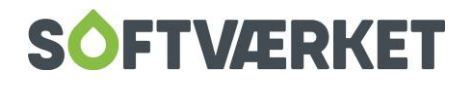

Her kan du vedligeholde, rette og tilføje flere spareråd. Her følger du op på sagen, og ændrer for eksempel i status fra *påbegyndt* til *afsluttet*. Når du opretter sagen oprettes, har den altid status: *påbegyndt*.

**Menupunkt:** Opsætning | Synlige Felter

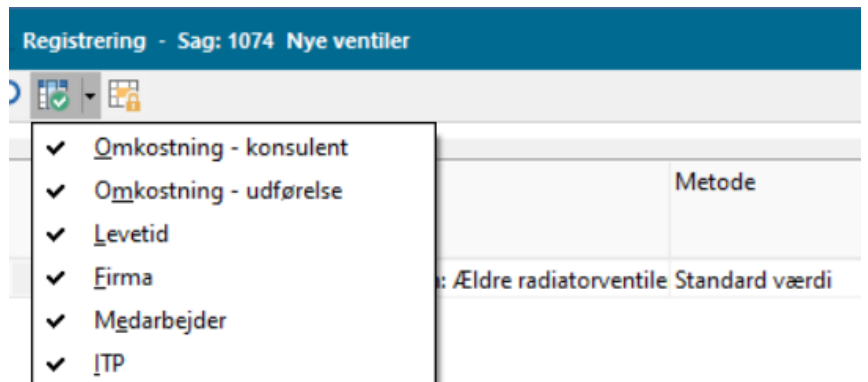

Nogle af de forskellige kolonner kan "slukkes" og "tændes", alt efter hvor mange oplysninger, du gerne vil have vist.

**Menupunkt:** Opsætning | Markér låste felter

Markér låste felter er en visuel markering af de felter, det ikke er muligt at ændre eller taste i.

#### <span id="page-17-0"></span>**6.2 Responsprocent**

I kolonnen responsprocent angiver du hvor stor en del af sparerådet, forbrugeren har udført.

Eksempel: En forbruger har fået et forslag om, at hele loftrummet på 100m<sup>2</sup> skal efterisoleres. Forbrugeren vælger kun at isolere de 50m<sup>2</sup> og indberetter dette. I feltet Responsprocent angiver du 50 %.

#### <span id="page-17-1"></span>**6.3 Slet/tilføj et spareråd**

I tilfælde hvor en forbruger ikke ønsker at gøre noget ved et foreslået spareråd, kan du slette sparerådet ved at markere det og trykke på Ctrl + Delete.

Ønske du at tilføje et yderligere spareforslag, skal du blot stå på den sidste linje på den pågældende forbruger, og gå med piletasten nedad – herefter fremkommer en "blank" linje, hvor du indsætter det nye spareråd.

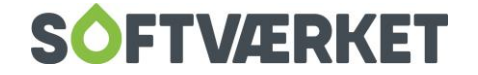

#### <span id="page-18-0"></span>**6.4 Tilknytte dokument til sag**

EDH giver dig mulighed for at gemme dokumenter til de enkelte sager, så dokumentationen altid ligger på sagen.

#### <span id="page-18-1"></span>**6.5 Opgørelsesmetode**

Der findes tre opgørelsesmetoder. Én hvor standardværdierne benyttes, én hvor der benyttes en specifik opgørelse og én opgørelse af markedspåvirkning

#### <span id="page-18-2"></span>**6.6 Standardværdi benyttes**

Når du benytter standardværdier, skal du angive antal i feltet areal/enheder. Besparelsen pr. år bliver beregnet som standardværdien \* antal enheder \* Responsprocent.

#### <span id="page-18-3"></span>**6.7 Specifik opgørelse af spareråd**

Du kan også opgøre et spareråd uden brug af standardværdier. Det gør du ved at sætte værdien i feltet METODE til "Specifik værdi". DU kan nu taste en værdi i feltet Besparelse kWh/år/enhed. Den specifikke opgørelse bliver opgjort som den indtastede energibesparelse i kWh/år/enhed \* antal enheder \* Responsprocent.

Husk, at du ved specifik opgørelse under feltet bemærkninger skal indtaste hvor og hvordan den specifikke energibesparelse er beregnet, samt hvor og hvordan den er dokumenteret.

#### <span id="page-18-4"></span>**6.8 Udbetaling til forbruger via Frifakturakladde**

Du kan nu lave en frifaktura (udbetaling) til en forbruger, hvis følgende felt er udfyldt i sagsvedligeholdelsen:

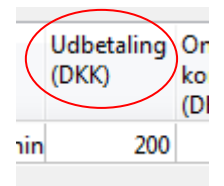

Beløbets størrelse bestemmer du selv. Derefter åbner du kladde 50, hvor du kan importere udbetalinger direkte ind i kladden. Dette kan du dog kun, hvis der er tilknyttet et varenr. til udbetalingen (se s. 12). I

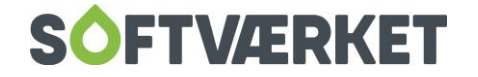

kladde 50 skal du gå i **Funktioner | Importér fra Energisparersager**. Denne funktion findes KUN i kladde 50! Se i øvrigt videoen på vores hjemmeside.

#### <span id="page-19-0"></span>**6.9 Rentabilitet**

Systemet er lavet med en beregningsdel, der tager stilling til det foreslåede spareråd ud fra en rentabilitetsbetragtning. Omkostningen ved det foreslåede spareråd holdes op imod levetiden. Hvis ikke tilbagebetalingstiden kan holdes inden for ¾ af levetiden, betragtes omkostningen som problematisk. (der medregnes ikke renter).

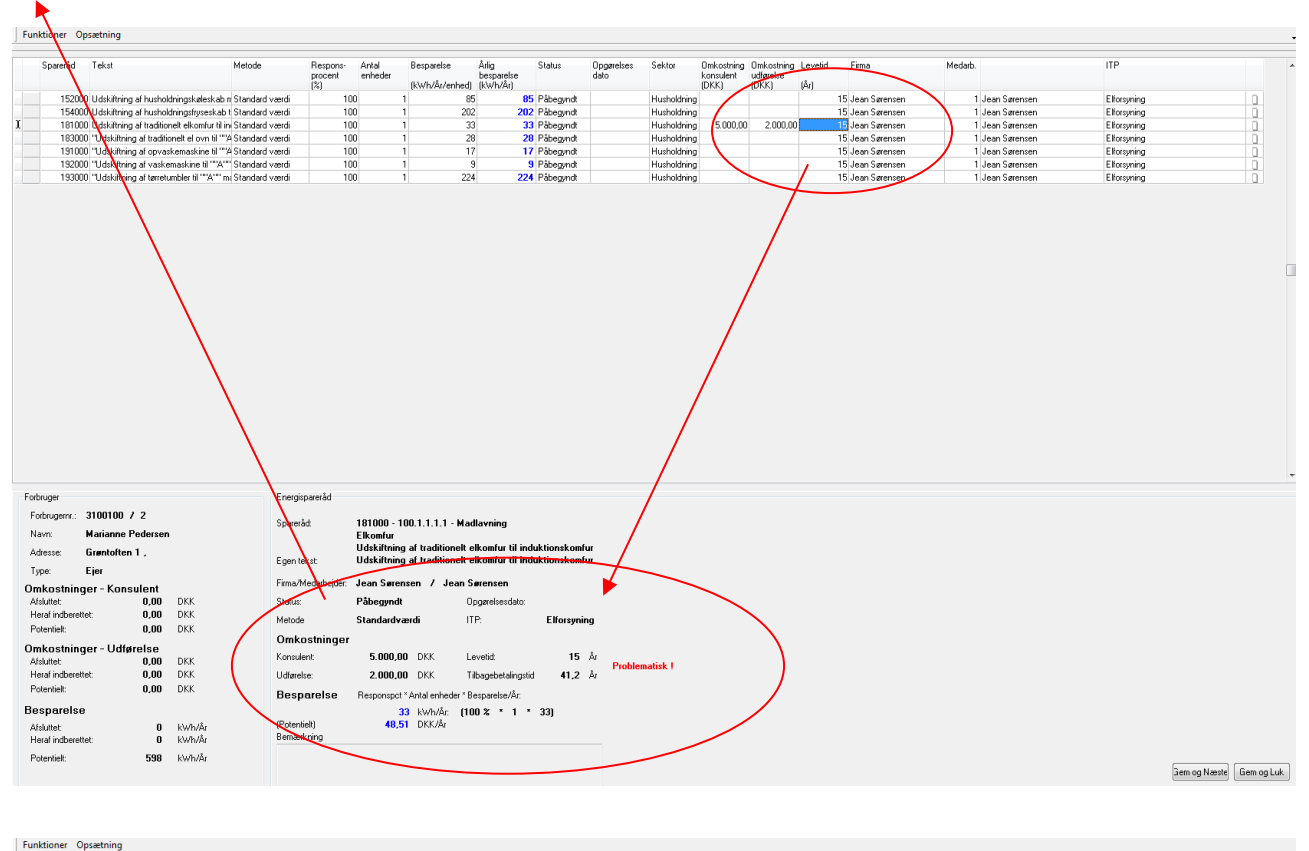

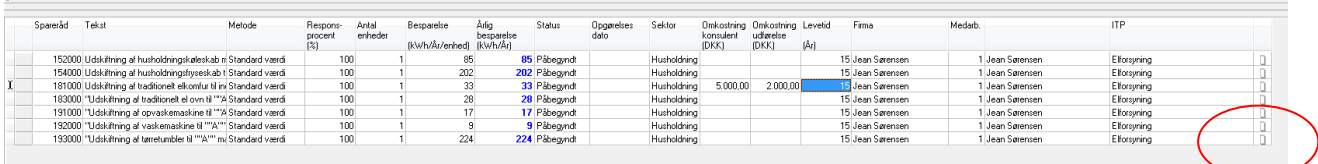

#### <span id="page-19-1"></span>**6.10 Bemærkning**

Du kan også tilføje en bemærkning på det enkelte spareråd. Ved et dobbeltklik på ikonet yderst til venstre, fremkommer et bemærkningsfelt, hvor du frit kan indtastes en tekst.

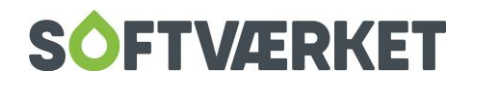

### <span id="page-20-0"></span>**6.11 Afslutning af et spareråd**

Når du ønsker at afslutte et spareråd, og dermed ændre status til Afsluttet, **skal** du angive en opgørelsesdato for at systemet vil acceptere en ændring og dermed status. Først når sparerådet er afsluttet, kan det indberettes.

#### <span id="page-20-1"></span>**6.12 Afslutning af en sparesag**

For at afslutte en hel sparesag skal du gå i sagsbehandlingen og ændre status her til Afsluttet. Når du gør dette, kan du ikke længere rette i de enkelte spareråd på den enkelte forbruger. Det er altså hele sagen, inklusiv alle de spareråd sagen indeholder, der betragtes som afsluttet. Man "låser" altså den enkelte sag ved at ændre status til Afsluttet.

Så længe **sagen** endnu har status Afsluttet, kan du stadig rette den tilbage til Påbegyndt og på den måde få adgang til at ændre og tilføje i det enkelte spareråd. **Når sagen derimod er indberettet, er det ikke længere muligt at rette eller tilføje i den.**

#### <span id="page-20-2"></span>**6.13 Tegn**

En forbruger, som flytter, vil automatisk blive markeret i *Energispareaktiviteter* med et tegn i form af et rødt **F**. På den måde "bortfalder" de foreslåede spareråd på den pågældende forbruger og ejendom. Du kan stadig få fat i det foreslåede spareråd ved at opsøge den nye forbruger/ejer. Det kræver blot, at du opretter en ny sag.

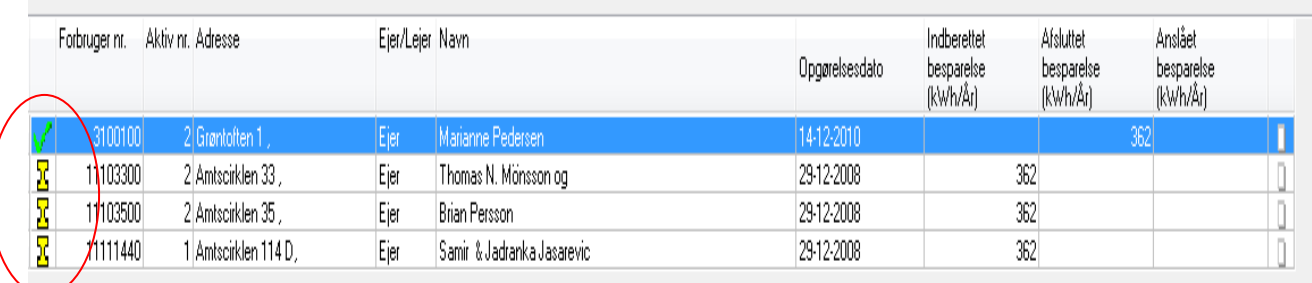

Når en sag er afsluttet, får du i Registreringsdelen ligeledes et overblik over dette med et tegn. Yderst til venstre angiver du med det grønne "flueben" at sagen er afsluttet, men ikke indberettet. Det gule **1** angiver, at sagen er afsluttet og indberettet til Energistyrelsen.

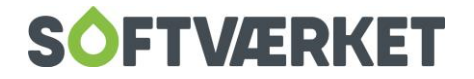

#### F = Flytter (kan ses i sagsbehandlingen)

- v. = Afsluttet, men ikke indberettet (kan ses i både sagsbehandlingen og registreringsdelen)
- $\frac{12}{15}$  = Afsluttet og indberettet (kan ses i registreringsdelen)

#### <span id="page-21-0"></span>**6.14 Overblik på registreringen**

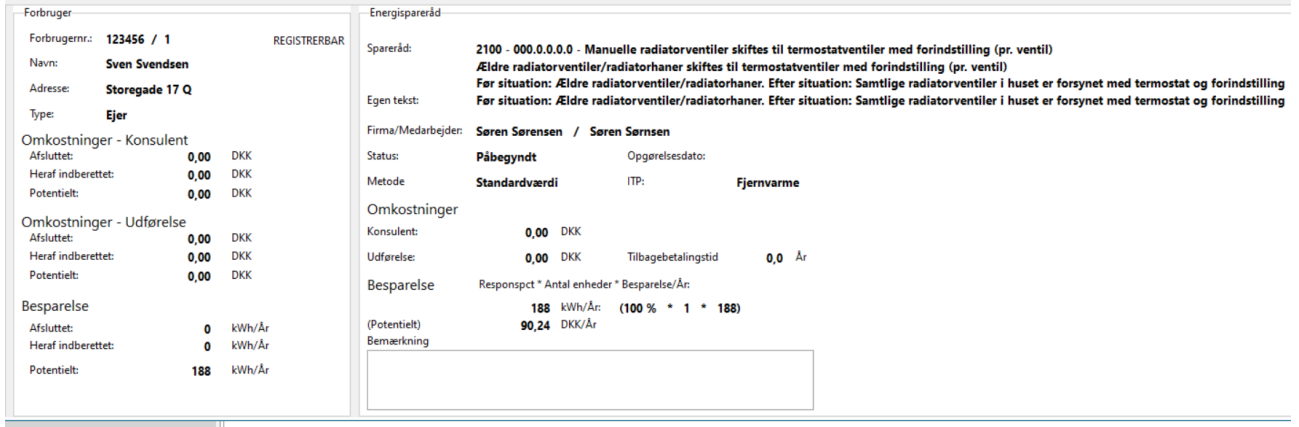

Nederst på registreringsdelen kan du danne dig et overblik.

Forbruger: Her kan du se, hvad der er brugt i kr. og ører til konsulenter og udførelse af spareråd. Til sidst den samlede besparelse i kWh/år, der er afsluttet. Potentielt svarer til summen af de foreslåede spareråd, der endnu ikke er afsluttet.

Energispareråd giver dig overblik over de enkelte spareråd, der er foreslået til forbrugeren. Her fortages den tidligere omtalte rentabilitetsberegning.

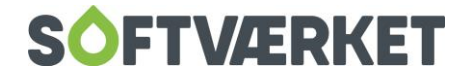

## **7. UDSKRIFTER**

**Menupunkt:** Energispareaktiviteter | Udskrifter | Total for Energispareaktiviteter

#### <span id="page-22-0"></span>**7.1 Formål**:

At udskrive diverse kriterier fra energispareaktiviteterne.

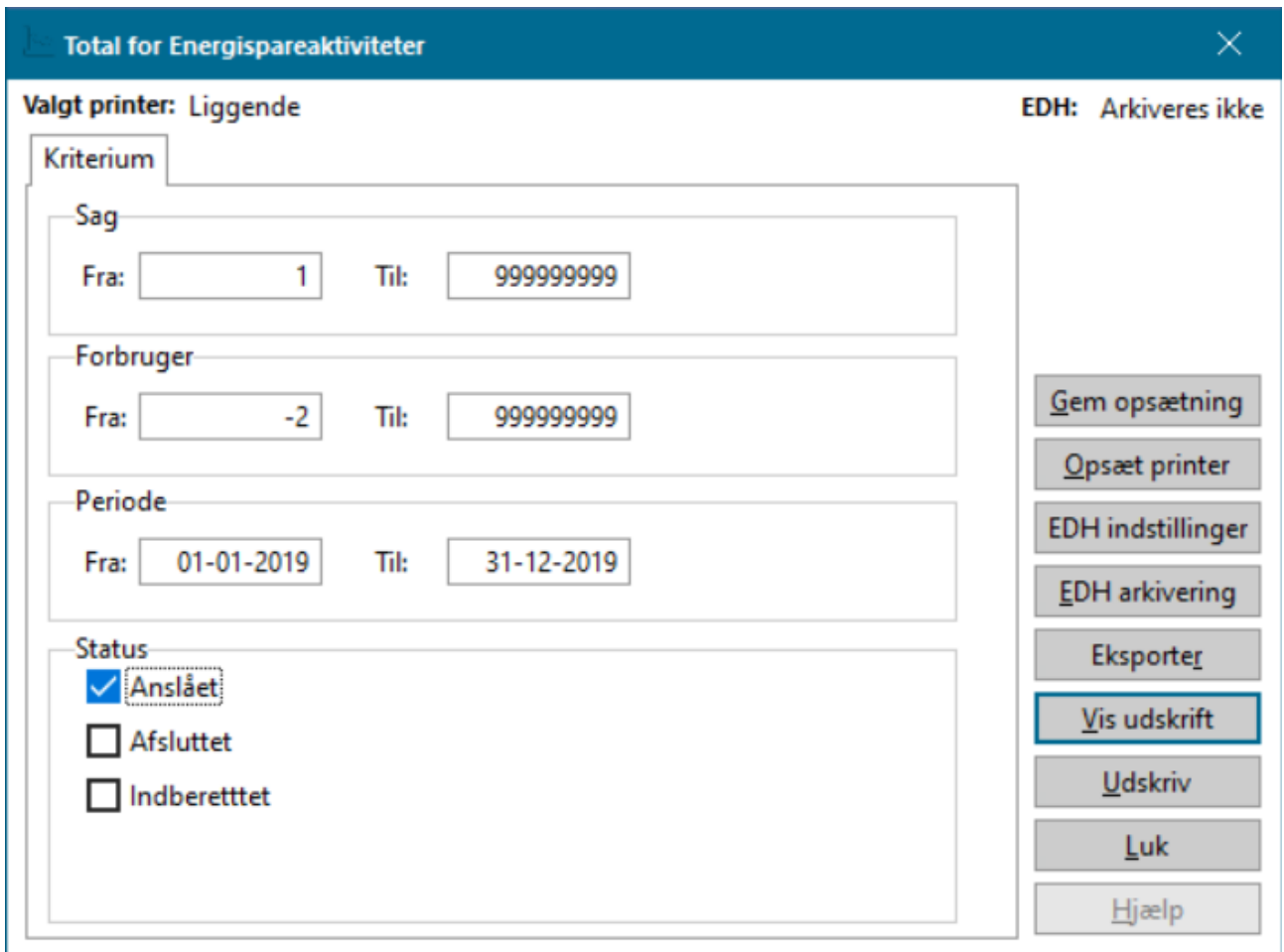

I udskrifter er det således muligt at afgrænse på forskellige kriterier. Som vist ovenfor kan du eksempelvis afgrænse din udskrift til sager med status Afsluttet. Udskriften kan skrives til skærm via Vis udskrift, så det er muligt at godkende det, du ønsker at udskrive. Husk at have udskriften som Liggende.

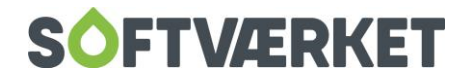

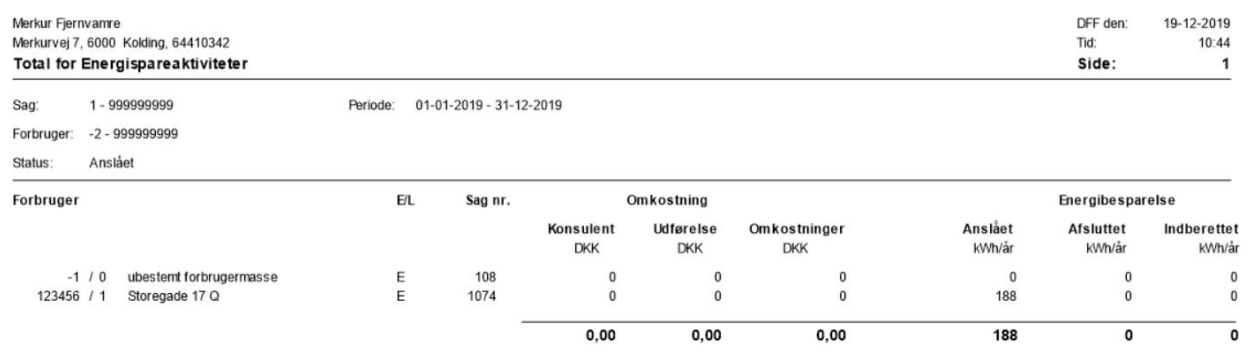

Energispareaktiviteter | Udskrifter | Skemaer til næste indberetning

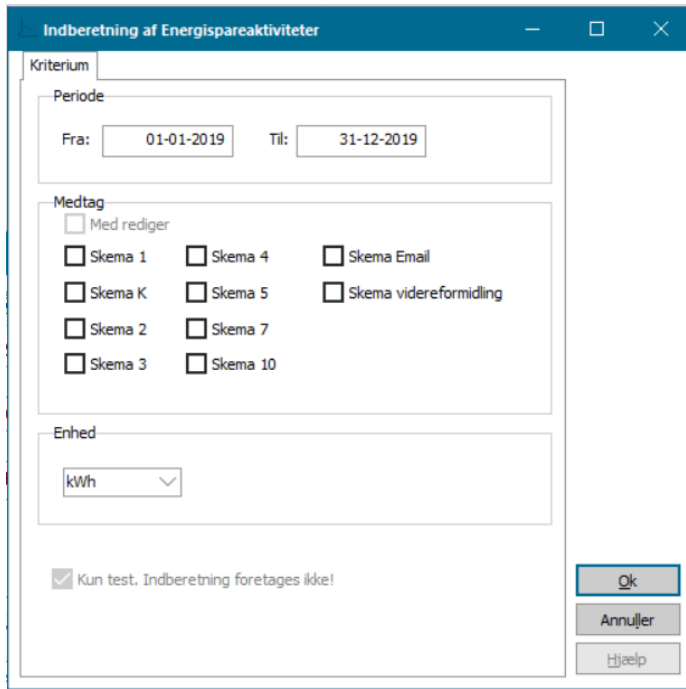

Her kan du lave en prøveudskrift på skemaerne. Vi udfylder skemaerne med de ting, vi kan finde fra sagerne. Omkostninger, audit, korrektioner mv. skal udfyldes manuelt. For hjælp til hvad der skal stå i de enkelte omkostningskolonner, kan du kontakte Dansk Fjernvarme.

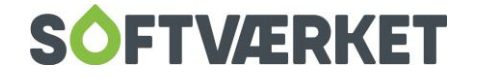

## <span id="page-24-0"></span>**8. INDBERETNING**

**Menupunkt**: Indberetning

#### <span id="page-24-1"></span>**8.1 Formål**

Vejledning til "Elektronisk indberetning af energispareaktiviteter"

Via "Finans-og Forbrugerprogrammet" kan du nu elektronisk indberette de energispareaktiviteter, der er registreret i programmet.

Det beskrives i det efterfølgende, hvorledes indberetningsproceduren gennemføres.

#### <span id="page-24-2"></span>**8.2 Tilmelding af værket til Indberetningsdatabasen.**

Før en elektronisk indberetning kan foretages, skal i tilmelde jer i Indberetningsdatabasen, beliggende i Kolding. Tilmeldingen sker elektronisk og kan ske ved at tilgå menupunktet **Energispareaktiviteter|Indberetning**. Følgende skærmbillede fremkommer

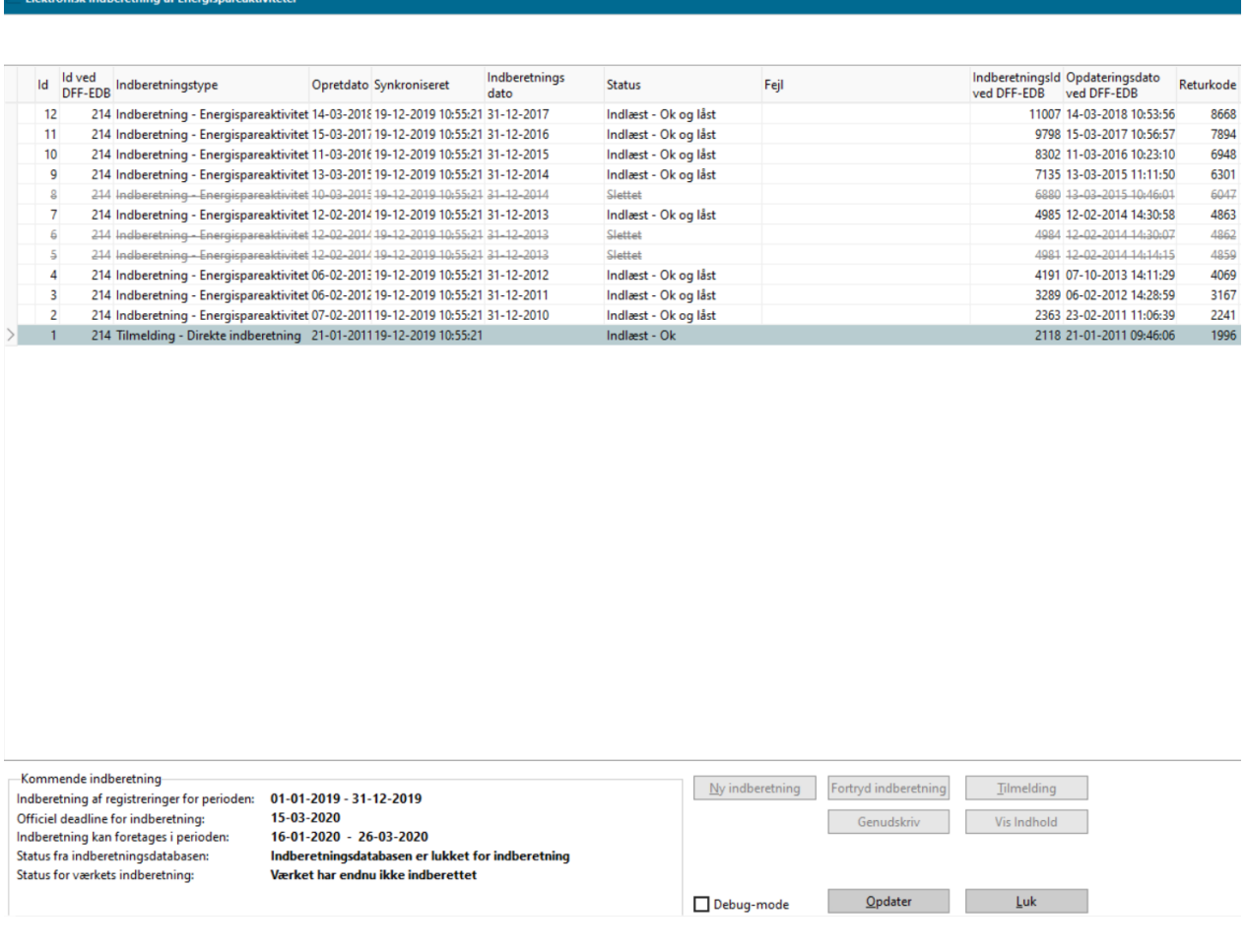

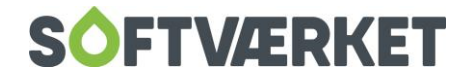

Selve tilmeldingen foretager du ved at trykke på knappen "Tilmelding".

Efter tilmelding vil der fremstå en linje af typen "Tilmelding – Direkte indberetning" og med status som "Valideret – OK-". Såfremt dette ikke er tilfældet, er der sket en fejl og du skal kontakte Softværket. At tilmelding har status som "Valideret – OK" betyder, at den information, der er blevet sendt til indberetningsdatabasen har korrekt opbygning. Efterfølgende vil indberetningsdatabasen kontrollere for, om værket rent faktisk kan oprettes i databasen. Dette er kun muligt, såfremt der ikke i forvejen er oprettet et værk med det pågældende CVR-nummer.

Typisk vil det tage 30 sekunder for indberetningsdatabasen at lave de nødvendige kontroller.

Efter ca. 30 sekunder aktiveres "Opdater"-knappen, hvorved du kan se, hvorvidt værket er blevet tilmeldt indberetningsdatabasen, og dermed kan indberette energispareaktiviteter.

BEMÆRK: Det kræves, at der er udfyldt korrekt CVR-nummer samt Firmanavn.

CVR-nummer skal være indtastet i skærmbilledet **Indstillinger|Firmaoplysninger** under fanebladet "Aftaler" i feltet "Værkets CVR nummer". Firmanavn skal være indtastet i **skærmbilledet Indstillinger|Firmaoplysninger** under fanebladet "Adresse" i feltet "Navn"

#### <span id="page-25-0"></span>**8.3 Indberetning af energispareaktiviteter.**

Indberetning skal foretages 1 gang årligt.

Der låses for indberetning umiddelbart efter, Dansk Fjernvarme har videregivet indberetningen til Energistyrelsen. Derfor anbefales det at overholde deadline.

Indberetning foretages ved at tilgå menupunktet **Energispareaktiviteter|Indberetning.**

Hvis i har foretaget en tilmelding, der er blevet accepteret af indberetningsdatabasen, vil det være muligt at trykke på knappen "Ny Indberetning"

Indberetning foretager du ved at trykke på knappen "Ny indberetning". Du vil dernæst få vist nedenstående dialogboks.

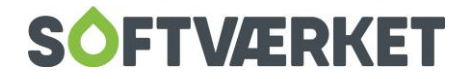

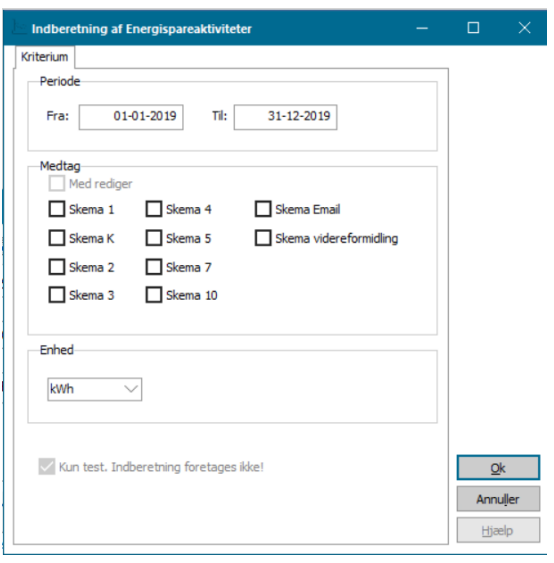

Ud fra computerdato beregner programmet indberetningsperioden, samt hvilke skemaer, der medtages. Det eneste, du kan vælge, er hvilken enhed, du ønsker at indberette i, samt om du ønsker at udføre en test eller indberette direkte med det samme.

**Bemærk:** Vi anbefaler, at du udfører en test før en egentlig indberetning foretages. Dvs. foretag først en kørsel, hvor checkboksen "Kun test. Indberetning foretages ikke" er vinget af.

Når du trykker på "OK" gennemgås de forskellige skemaer. Vi har udfyldt en del af skemaerne for jer, resten skal indtastes manuelt. For hjælp til hvilke værdier der skal stå, kontaktes Dansk Fjernvarme. Der er en validering af alle skemaerne. Den skal være OK, for at de kan sendes. Hvis valideringen fejler, kan Softværket kontaktes via Supporten, så vil vi være behjælpelige med at finde ud af, hvorfor den fejler.

#### <span id="page-26-0"></span>**8.4 Eventuelle rettelser til allerede indberettede energispareaktiviteter.**

Hvis du ønsker at foretage rettelser til allerede indberettede energispareaktiviteter, kan dette lade sig gøre, så længe indberetningsdatabasen er åben for indberetninger (Indberetningsdatabasen er åben for indberetninger i tidsrummet 60 dage før indberetningsfrist til indberetningsfrist).

En rettelse foretages i skærmbilledet **Energispareaktiviteter|Indberetning**. Marker den indberetningen i listen, du ønsker at ændre. Tryk derefter "Fortryd indberetning". Hvis indberetningsdatabasen accepterer fortrydelsen, vil linjen forsvinde fra listen.

Herefter kan du foretage de efterfølgende registreringer i energisparesagerne.

Bemærk: Efter endt registrering skal du indberette på ny.

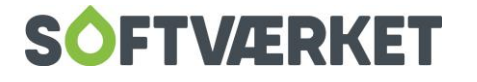